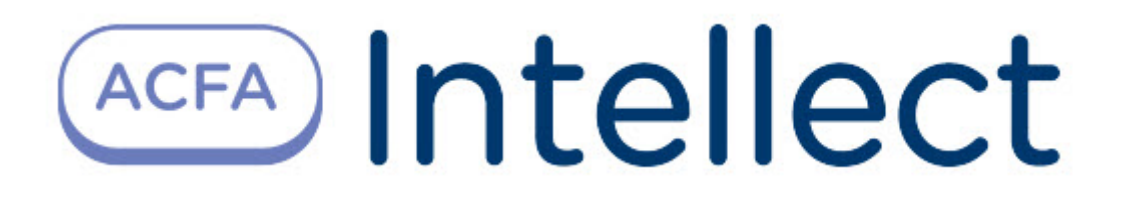

# Руководство по настройке и работе с модулем интеграции PERIDECT

ACFA-Интеллект

Обновлено 11/21/2023

# Table of Contents

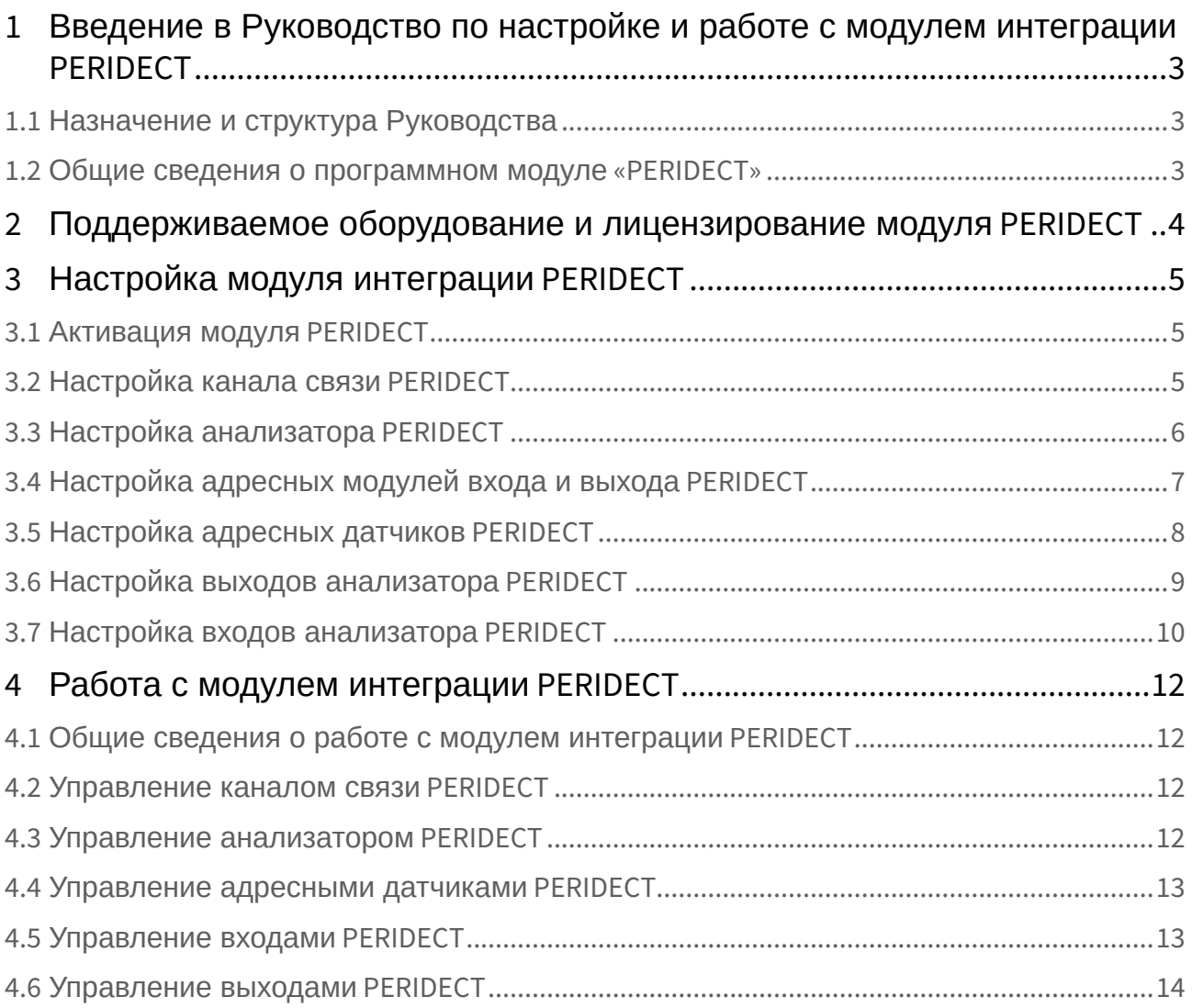

## <span id="page-2-0"></span>1 Введение в Руководство по настройке и работе с модулем интеграции PERIDECT

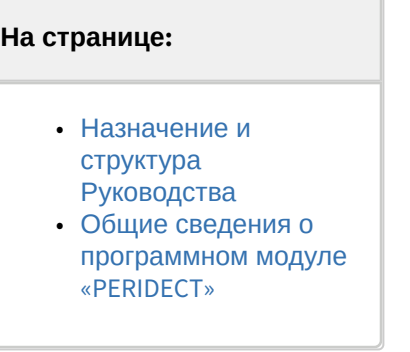

#### <span id="page-2-1"></span>1.1 Назначение и структура Руководства

Документ *Руководство по настройке и работе с модулем интеграции PERIDECT* является справочноинформационным пособием и предназначен для пользователей программного модуля *PERIDECT*, входящего в состав программного комплекса *ACFA-Интеллект*.

В данном Руководстве представлены следующие материалы:

- 1. Общие сведения о программном модуле *PERIDECT*.
- 2. Настройка программного модуля *PERIDECT.*
- 3. Работа с программным модулем *PERIDECT.*

#### <span id="page-2-2"></span>1.2 Общие сведения о программном модуле «PERIDECT»

Модуль интеграции *PERIDECT* является компонентом системы периметральной охраны, реализованной на базе ПК *ACFA-Интеллект*, и предназначен для контроля за датчиками СПО *PERIDECT*. Конфигурирование оборудования СПО *PERIDECT* в программном комплексе *ACFA-Интеллект* невозможно.

Перед началом работы с модулем интеграции *PERIDECT* необходимо установить оборудование на охраняемый объект и выполнить первоначальную настройку устройств*.*

#### **Примечание**

Подробные сведения о СПО *PERIDECT* приведены в официальной справочной документации (производитель − SIEZA s.r.o.).

## <span id="page-3-0"></span>2 Поддерживаемое оборудование и лицензирование модуля PERIDECT

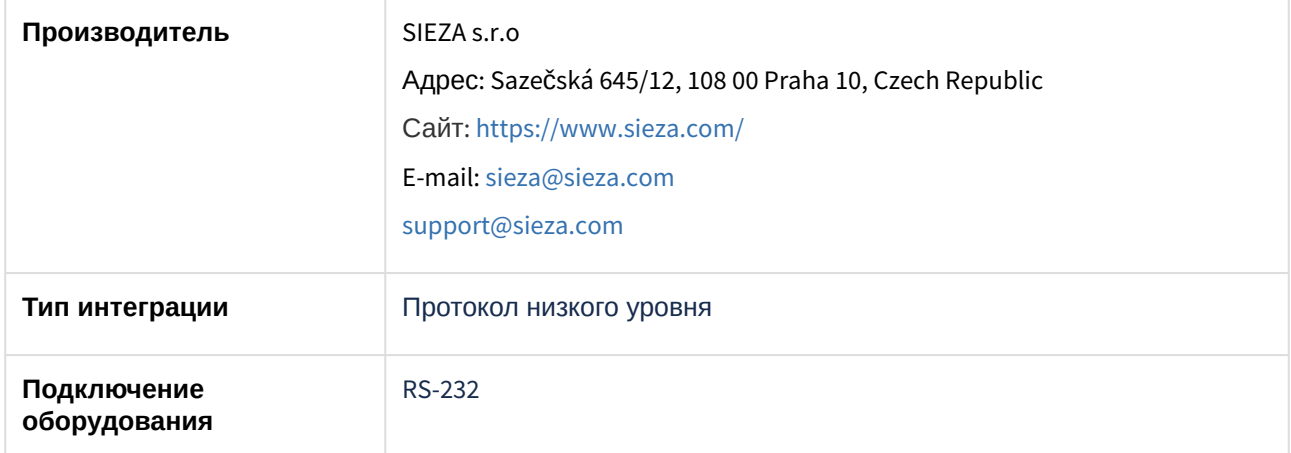

#### **Поддерживаемое оборудование**

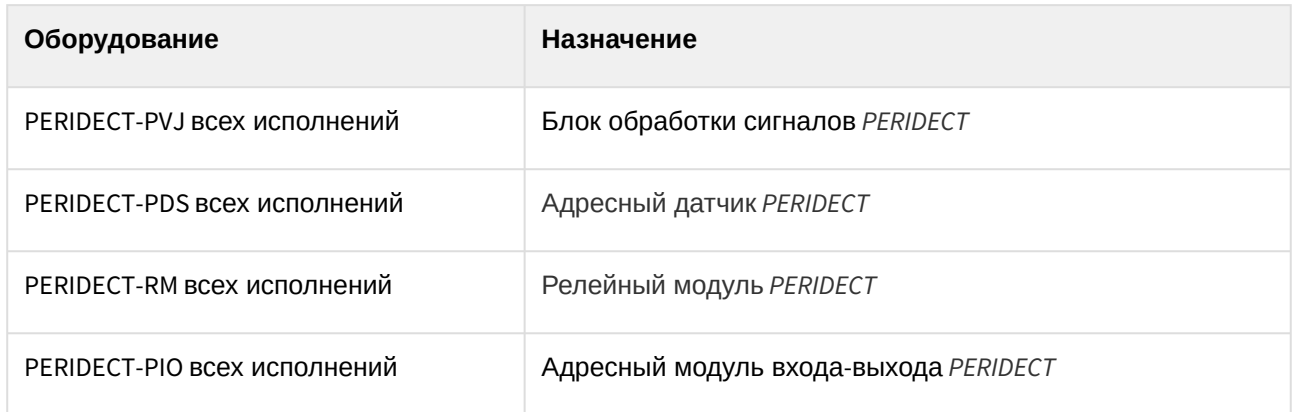

**Защита модуля**

За 1 датчик.

# <span id="page-4-0"></span>3 Настройка модуля интеграции PERIDECT

### <span id="page-4-1"></span>3.1 Активация модуля PERIDECT

Для активации модуля интеграции *PERIDECT* создать объект **Peridect** на базе объекта **Компьютер** на вкладке **Оборудование** диалогового окна **Настройка системы**.

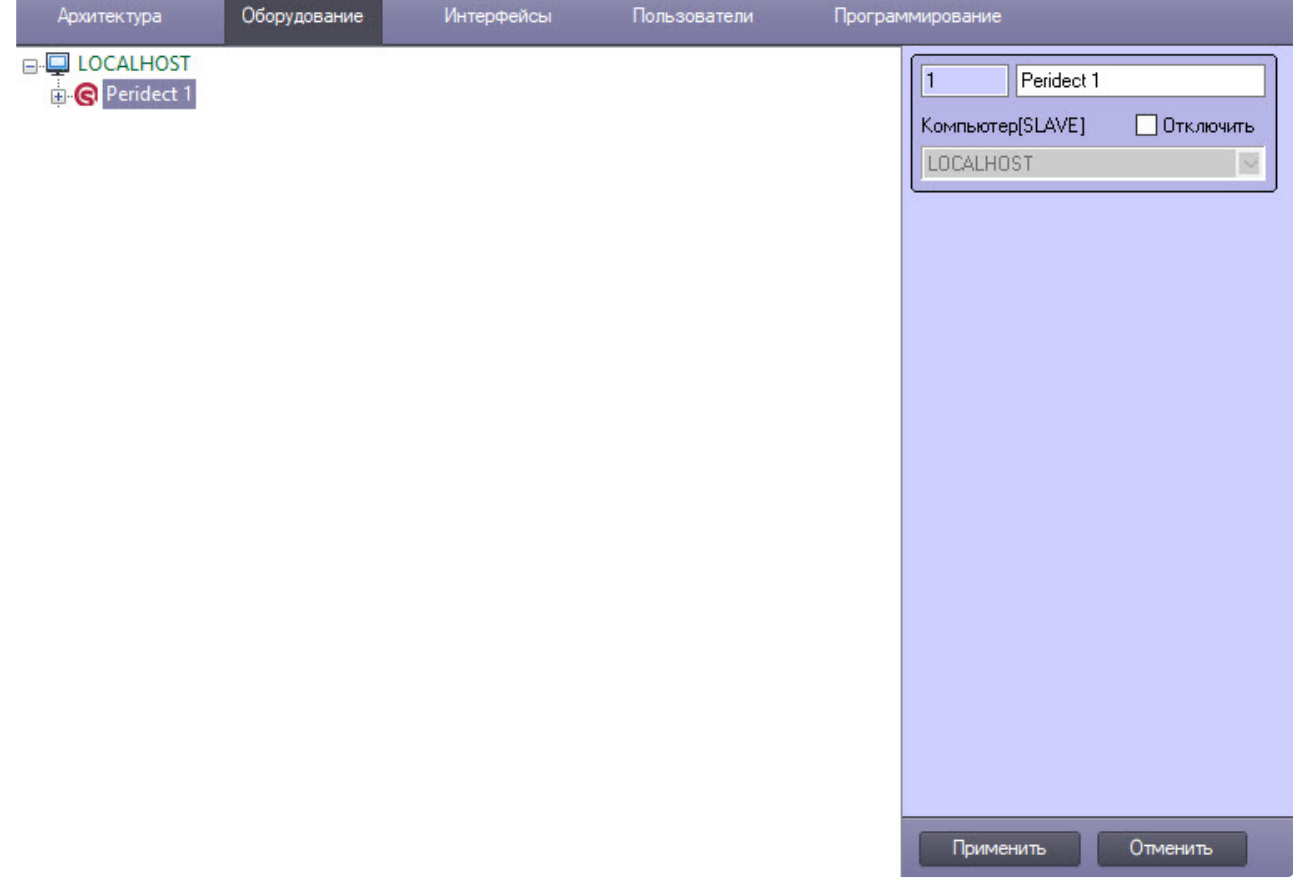

Нажать кнопку **Применить**.

Модуль интеграции *PERIDECT* активирован.

### <span id="page-4-2"></span>3.2 Настройка канала связи PERIDECT

Для настройки канала связи PERIDECT:

1. Перейти на настроечную панель объекта **Канал связи Peridect**, созданный на базе объекта **Peridect**.

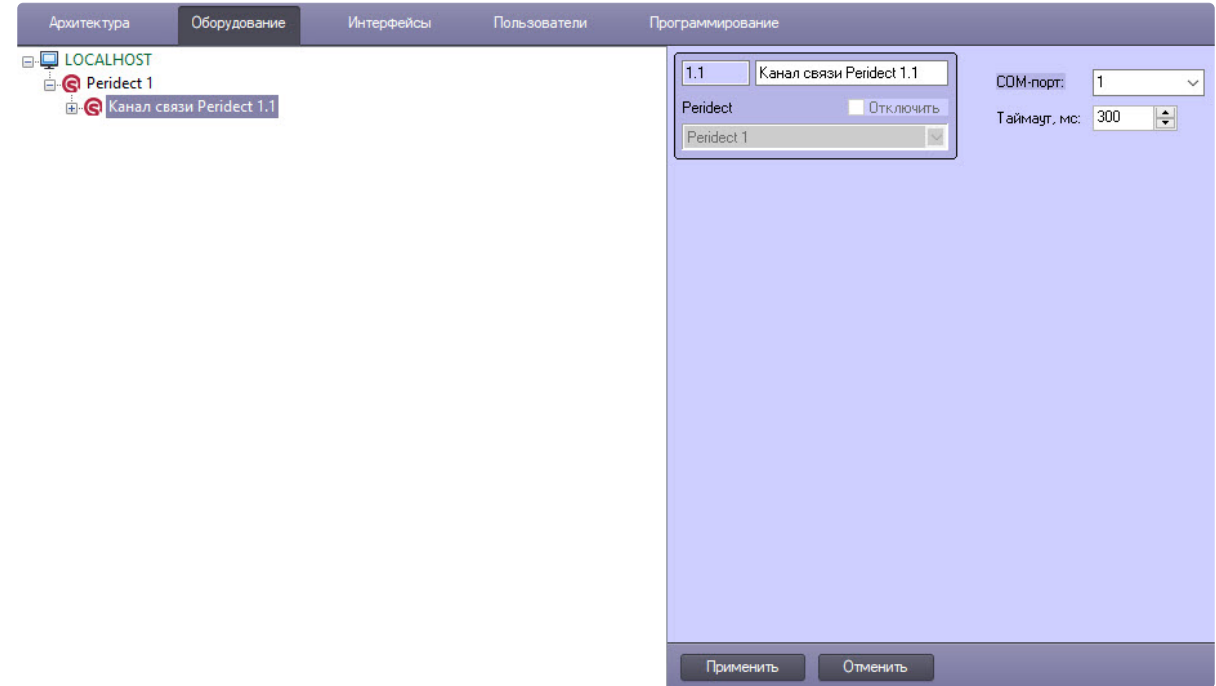

- 2. Из раскрывающегося списка **COM-порт** выбрать номер COM-порта для подключения устройства *PERIDECT*.
- 3. В поле **Таймаут, мс** указать в миллисекундах временной интервал, по истечении которого, если устройство *PERIDECT* не отвечает, связь с ним считается потерянной. Значение по умолчанию – **300** мс.
- 4. Для сохранения настроек нажать кнопку **Применить**.

Настройка канала связи *PERIDECT* завершена.

#### <span id="page-5-0"></span>3.3 Настройка анализатора PERIDECT

Для настройки анализатора *PERIDECT*:

1. Перейти на вкладку объекта **Анализатор Peridect-PVJ**, который создается на базе объекта **Канал связи Peridect**.

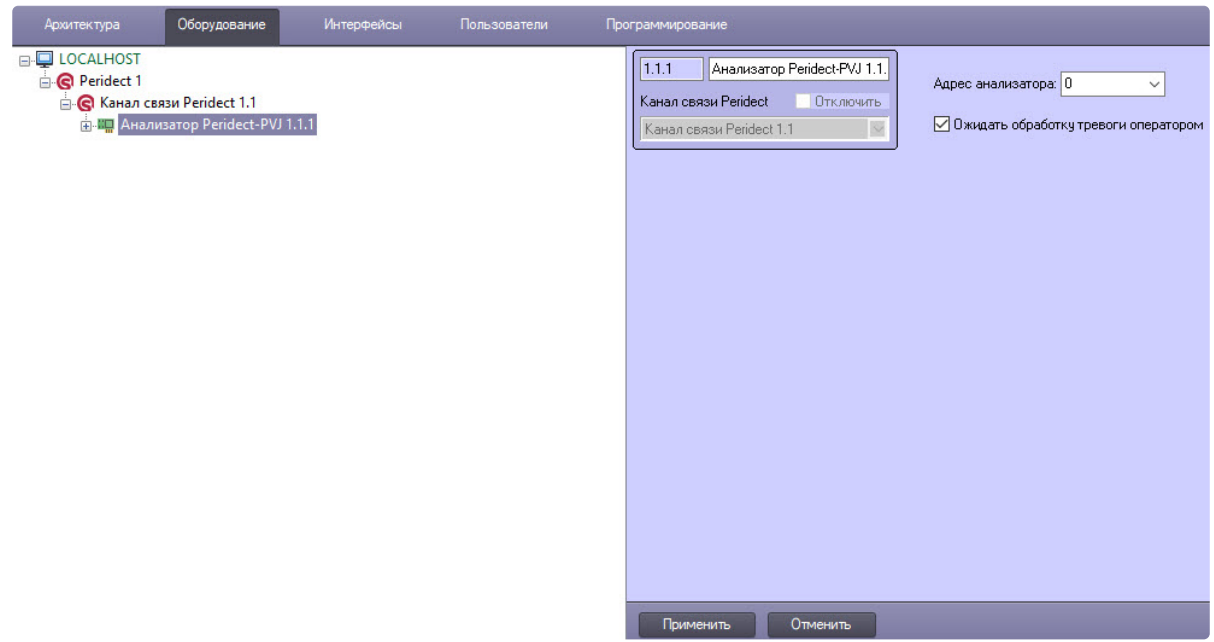

- 2. Из раскрывающегося списка **Адрес анализатора** выбрать адрес устройства в системе в пределах диапазона 0-15.
- 3. Снять флажок **Ожидать обработку тревоги оператором,** чтобы тревожное состояние устройства не требовало обработки оператором. По умолчанию флажок установлен.
- 4. Для сохранения изменений нажать кнопку **Применить**.

Настройка анализатора *PERIDECT* завершена.

### <span id="page-6-0"></span>3.4 Настройка адресных модулей входа и выхода PERIDECT

Для настройки адресных модулей входа и выхода *PERIDECT*:

1. Перейти на настроечную панель объекта **Peridect-PIO**, который создается на базе объекта **Анализатор Peridect-PVJ**.

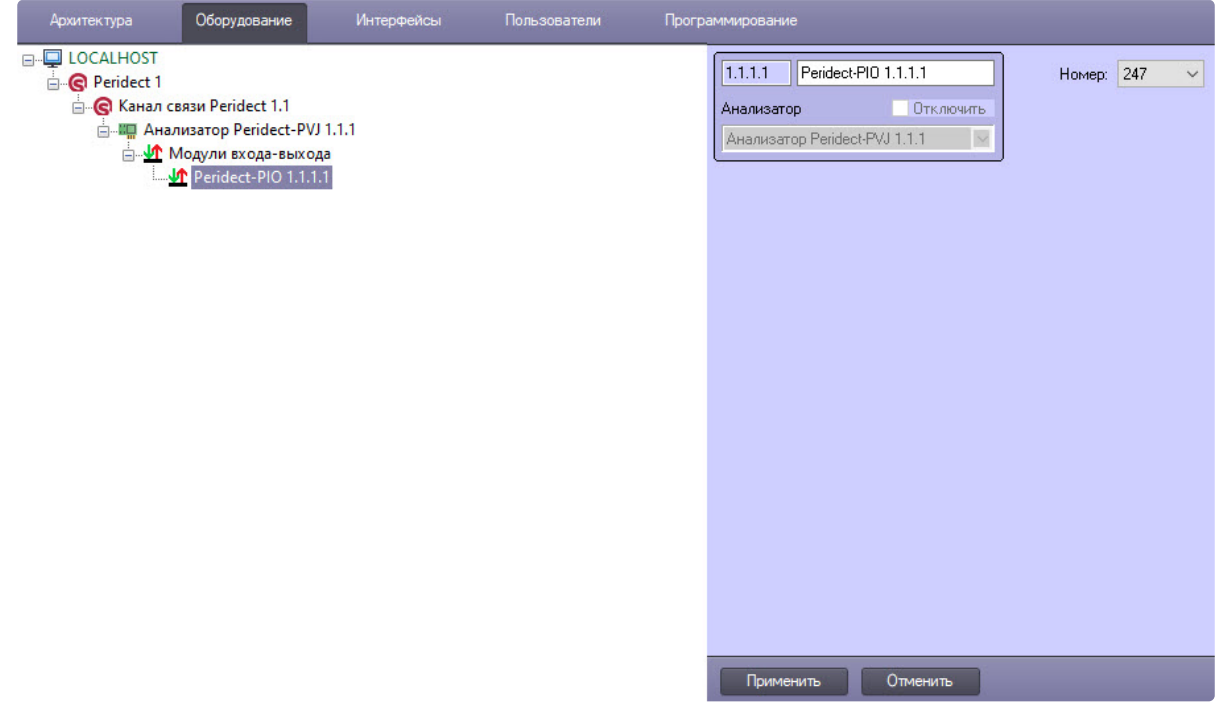

- 2. Из раскрывающегося списка **Номер** выбрать номер модуля входа и выхода *PERIDECT* в пределах диапазона 247-254.
- 3. Для сохранения изменений нажать кнопку **Применить**.

Настройка адресных модулей входа и выхода завершена.

### <span id="page-7-0"></span>3.5 Настройка адресных датчиков PERIDECT

Для настройки адресных датчиков *PERIDECT*:

1. Перейти на настроечную панель объекта **Peridect-PDS**, который создается на базе объекта **Анал изатор Peridect-PVJ**.

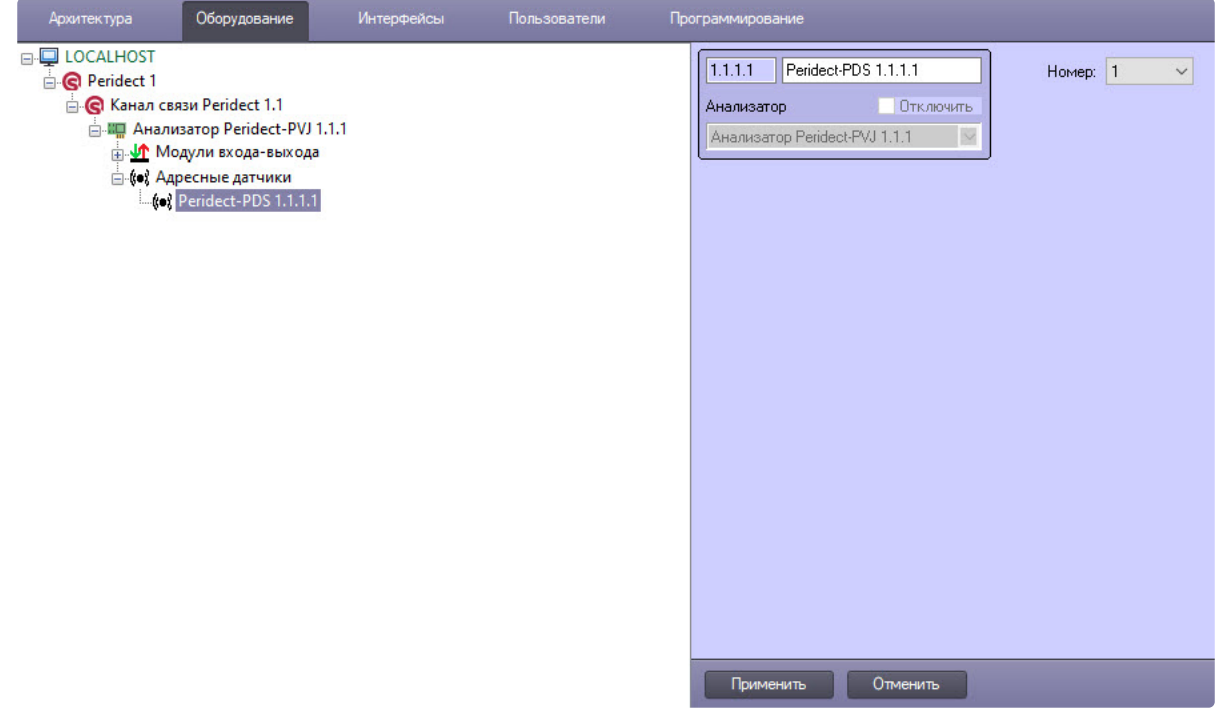

- 2. Из раскрывающегося списка **Номер** выбрать номер адресного датчика *PERIDECT* в пределах диапазона 1-246.
- 3. Для сохранения изменений нажать кнопку **Применить**.

Настройка адресных датчиков завершена.

#### <span id="page-8-0"></span>3.6 Настройка выходов анализатора PERIDECT

Для настройки выходов анализатора *PERIDECT*:

1. Перейти на настроечную панель объекта **Выход PVJ**, который создается на базе объекта **Анали затор Peridect-PVJ**.

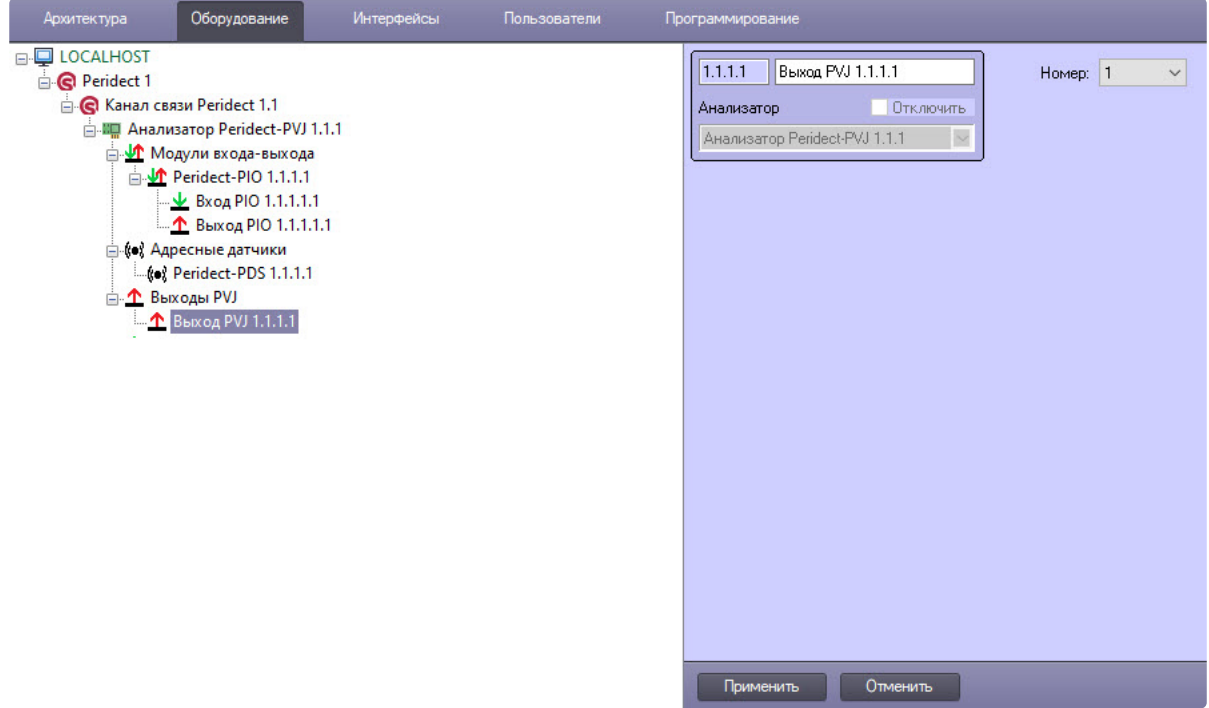

- 2. Из раскрывающегося списка **Номер** выбрать номер выхода анализатора *PERIDECT* в пределах диапазона 1-10.
- 3. Для сохранения изменений нажать кнопку **Применить**.

Настройка выходов анализатора завершена.

### <span id="page-9-0"></span>3.7 Настройка входов анализатора PERIDECT

Для настройки входов анализатора *PERIDECT*:

1. Перейти на настроечную панель объекта **Вход PVJ**, который создается на базе объекта **Анализа тор Peridect-PVJ**.

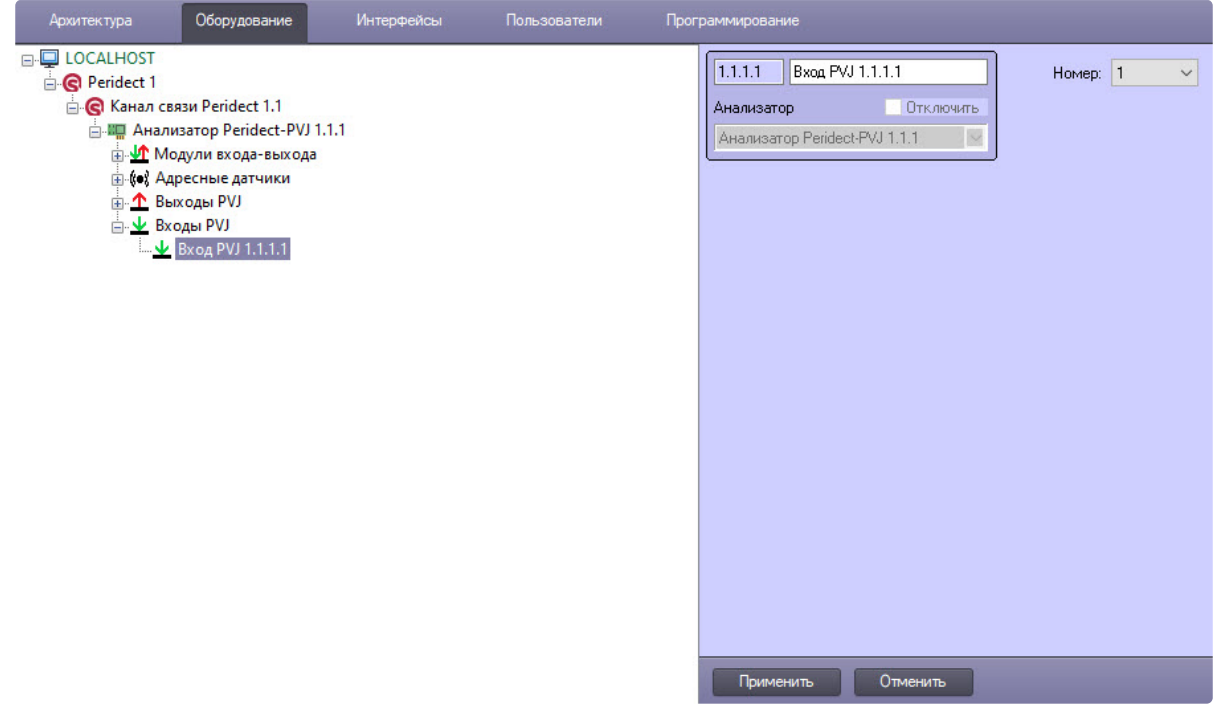

- 2. Из раскрывающегося списка **Номер** выбрать номер входа *PERIDECT* в пределах диапазона 1-8.
- 3. Для сохранения изменений нажать кнопку **Применить**.

Настройка входов анализатора завершена.

## <span id="page-11-0"></span>4 Работа с модулем интеграции PERIDECT

#### <span id="page-11-1"></span>4.1 Общие сведения о работе с модулем интеграции PERIDECT

Для работы с модулем интеграции *PERIDECT* используются следующие интерфейсные объекты:

- 1. **Карта**.
- 2. **Протокол событий.**

[Сведения по настройке данных интерфейсных объектов приведены в документе](https://docs.itvgroup.ru/confluence/pages/viewpage.action?pageId=136938089) Программный комплекс Интеллект: Руководство Администратора.

[Работа с данными интерфейсными объектами подробно описана в документе](https://docs.itvgroup.ru/confluence/pages/viewpage.action?pageId=136937896) Программный комплекс Интеллект: Руководство Оператора.

#### <span id="page-11-2"></span>4.2 Управление каналом связи PERIDECT

Канал связи *PERIDECT* в интерактивном окне **Карта** не управляется.

Возможны следующие состояния канала связи *PERIDECT*:

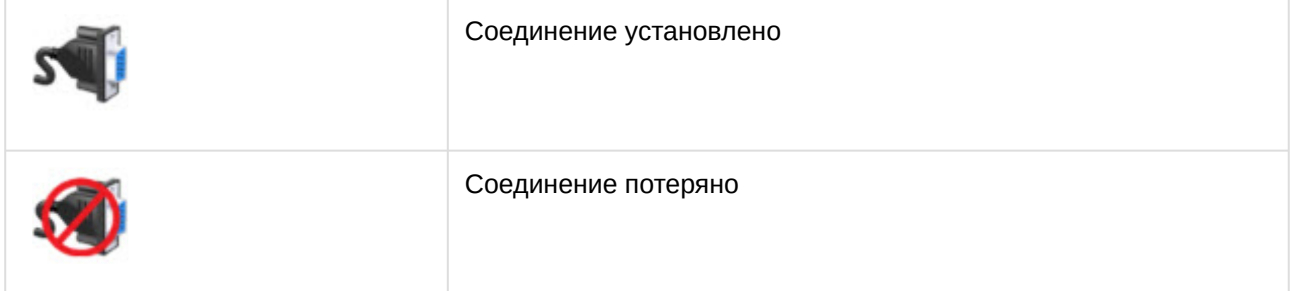

Управление каналом связи *PERIDECT* завершено.

#### <span id="page-11-3"></span>4.3 Управление анализатором PERIDECT

Анализатор *PERIDECT* в интерактивном окне **Карта** не управляется.

Возможны следующие состояния анализатора *PERIDECT*:

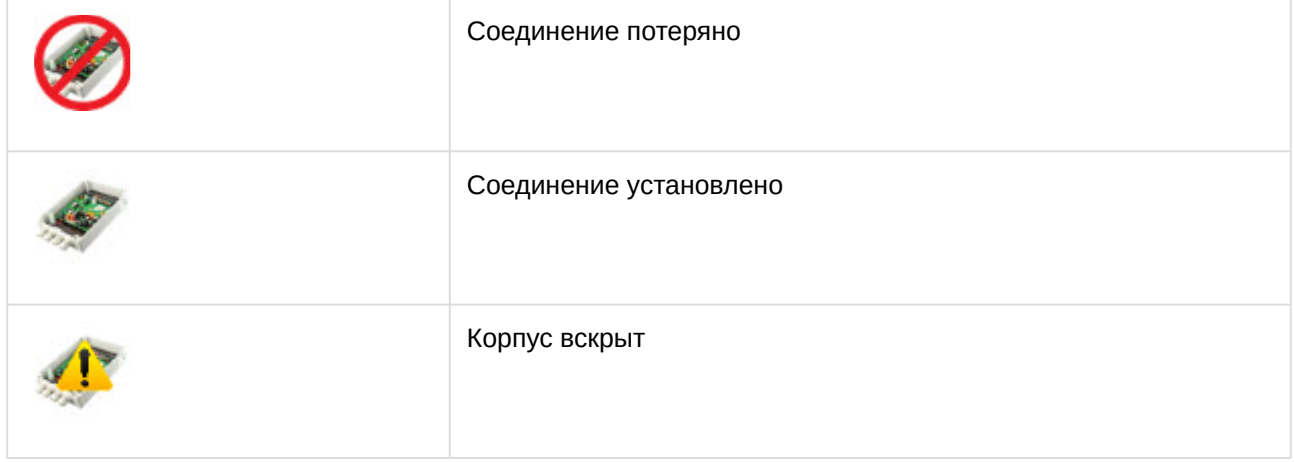

Управление анализатором *PERIDECT* завершено.

#### <span id="page-12-0"></span>4.4 Управление адресными датчиками PERIDECT

Управление адресными датчиками *PERIDECT* происходит в интерактивном окне **Карта** с помощью функционального меню объекта **Peridect-PDS**.

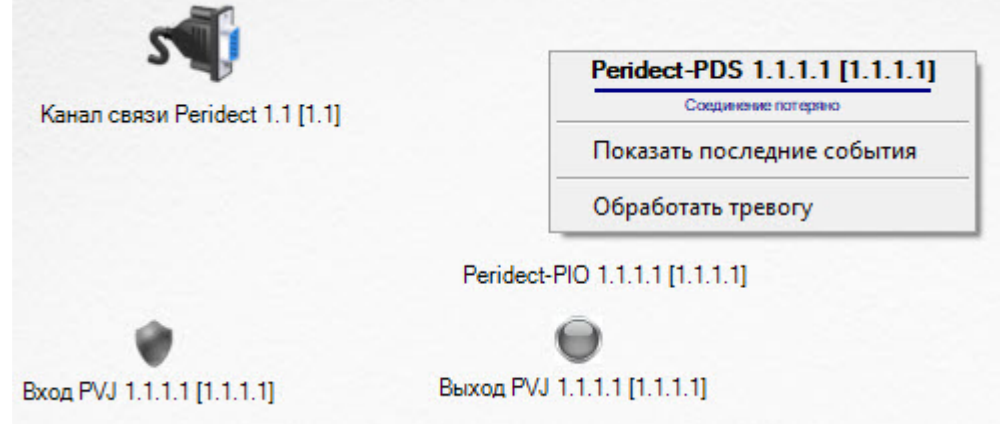

Команда для управления адресными датчиками *PERIDECT*:

• Обработать тревогу – обработать тревогу оператором.

Возможны следующие состояния адресных датчиков *PERIDECT*:

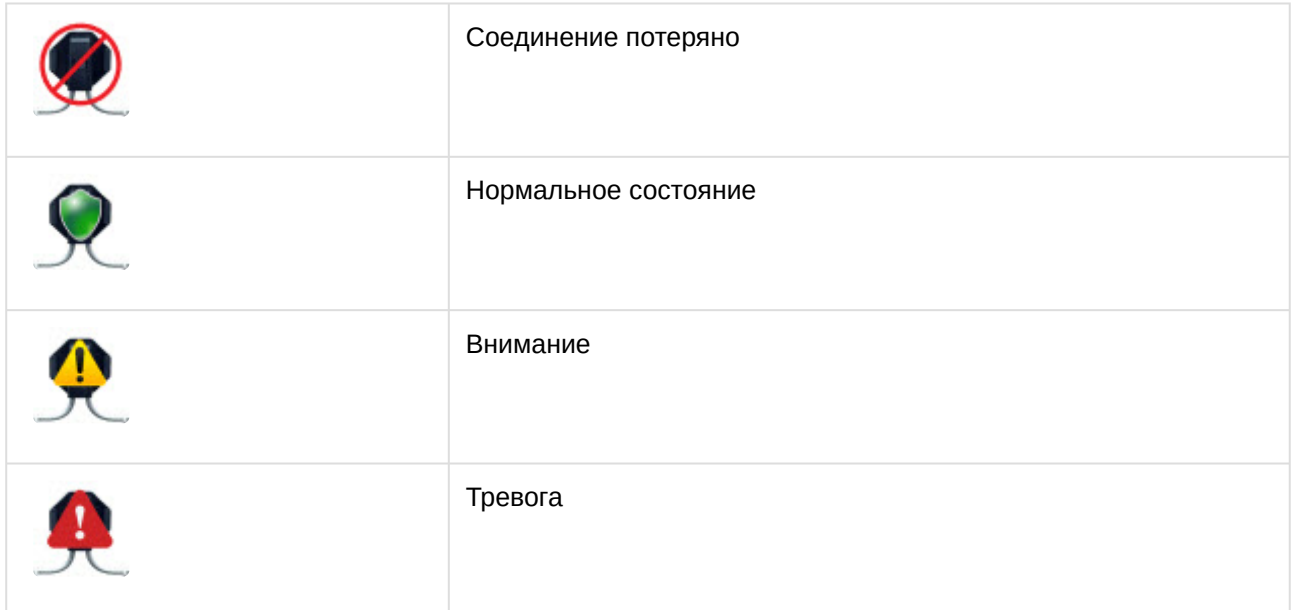

Управление адресными датчиками *PERIDECT* завершено.

#### <span id="page-12-1"></span>4.5 Управление входами PERIDECT

Входы *PERIDECT* в интерактивном окне **Карта** не управляются.

Возможны следующие состояния входов *PERIDECT*:

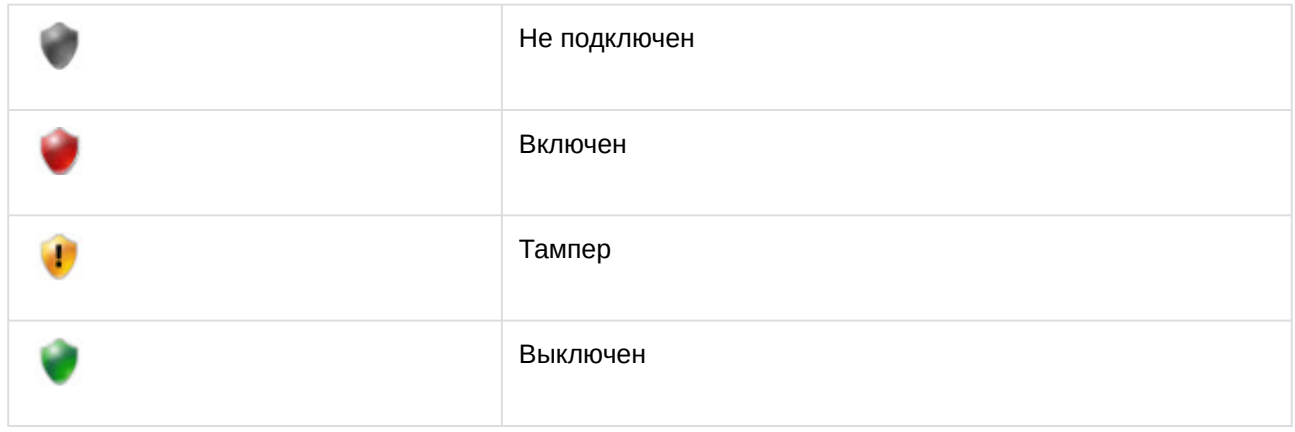

Управление входами *PERIDECT* завершено.

#### <span id="page-13-0"></span>4.6 Управление выходами PERIDECT

Управление выходами *PERIDECT* происходит в интерактивном окне **Карта** с помощью функционального меню объекта **Выход PIO** для выходов адресных модулей и **Выход PVJ** для выходов анализатора.

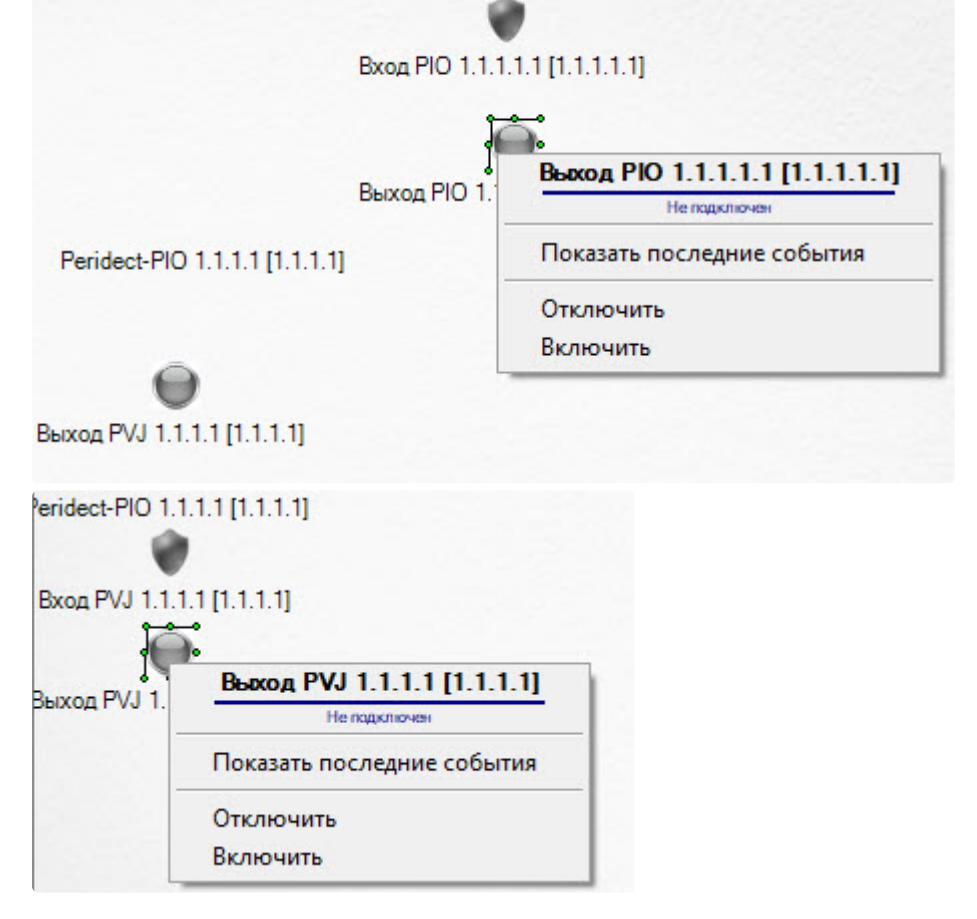

Команды для управления выходами *PERIDECT* описаны в таблице:

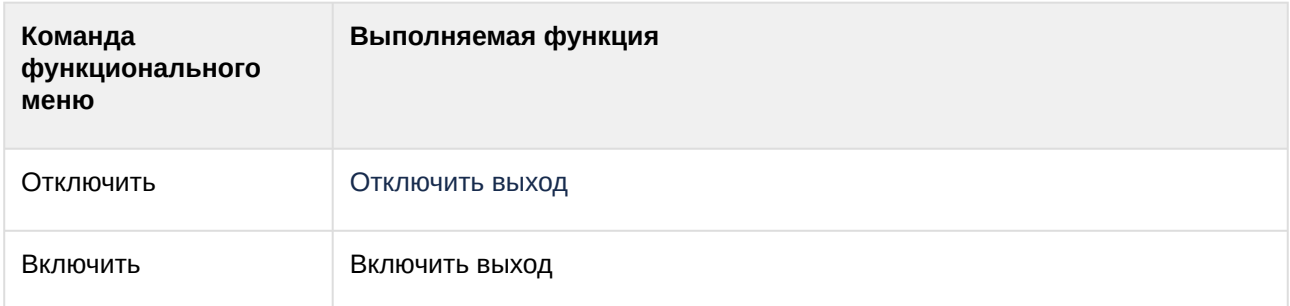

Возможны следующие состояния выходов *PERIDECT*:

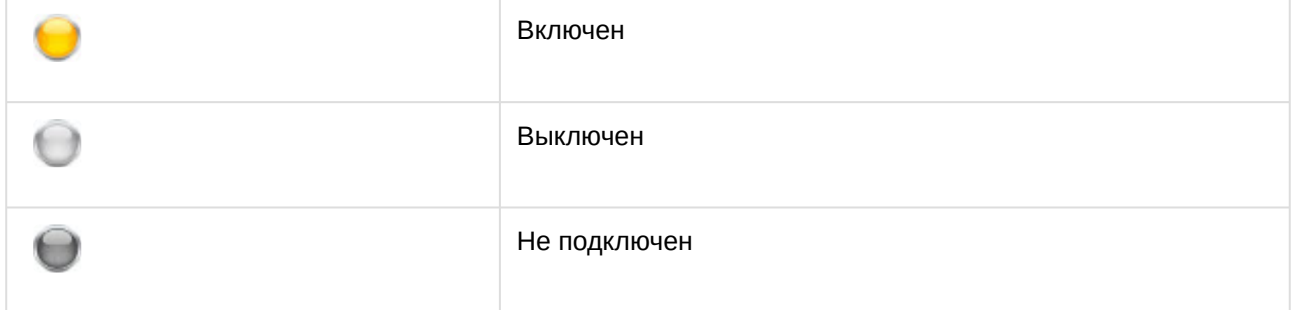

Управление выходами *PERIDECT* завершено.